# **ESA Series Analyzer Measurement Personality Upgrade Procedure \*\* PC's with Windows 7 & 8 \*\***

### **Purpose:**

The purpose of this document is to provide a step-by-step procedure for obtaining and installing the latest revision of the ESA Measurement Personality into an ESA instrument. This procedure should only be used when the user PC is running Windows 7 or Windows 8 operating system.

### **Procedure:**

**Be sure to follow all of the parts of this procedure to complete this upgrade process:** 

 Obtain the number of floppy disks for the measurement personality you want to install based on the table below.

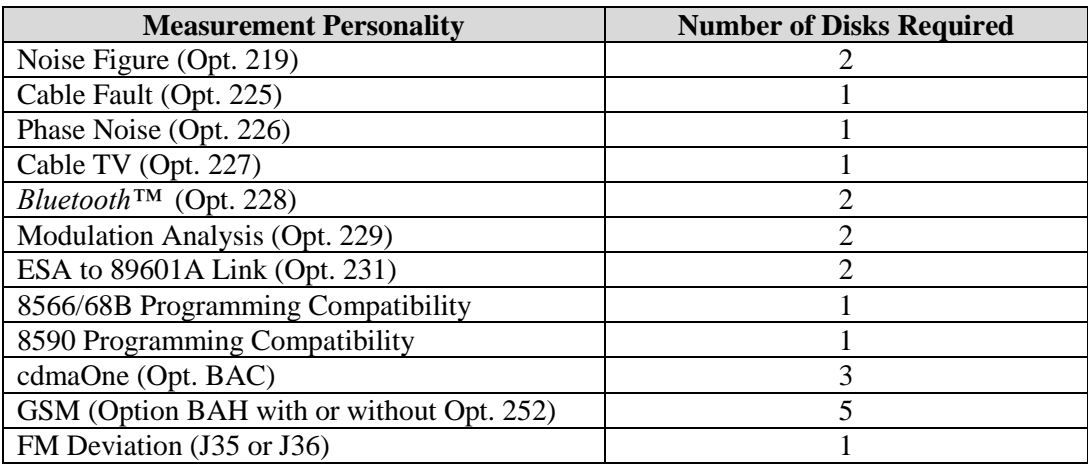

- Perform a long format on each disk using a PC and not the instrument
- Create the measurement personality disk $(s)$
- Install the measurement personality into the ESA
- Install a valid license key for the option
- Verify the measurement personality and license has been successfully installed

# **A. Obtain floppy disk(s) and perform a long format**

1. You must use 1.44 MB HD floppy disks.

2. Perform a long format on each disk using a Windows based PC.

Note: If the user PC does not have a floppy drive an external USB to floppy drive can be used. USB floppy drives are readily available on the consumer market.

3. If more than one disk is being used label them as disk 1, disk 2, etc..

### **B. Create the measurement personality disk(s)**

4. Unzip the file that contains disk folders. Every personality will have a Disk 1 folder up to as many as Disk 5 for option BAH/252. Each Disk folder will contain files in them.

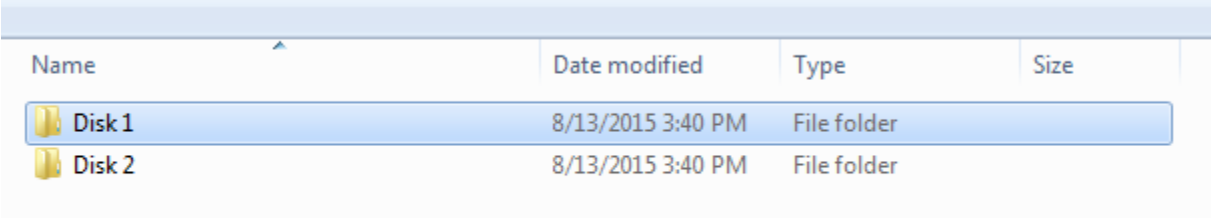

- 5. Open up the Disk 1 folder where you will see several files such as D1, F0000000, Id, and install.o.
- 6. If your PC does not have a floppy disk drive, insert the external USB/Floppy disk drive into your PC USB port.
- 7. Insert the floppy disk you previously formatted and labeled into the floppy drive on the PC or the external USB floppy drive.
- 8. Open Windows Explorer and navigate to the USB Floppy Drive location.
- 9. Highlight all the contents in the Disk 1 folder and copy them or perform a "drag and drop" onto the disk that is in the floppy drive. In the example below you will want to highlight D1, F0000000, Id, and install.o and copy them onto Disk 1.

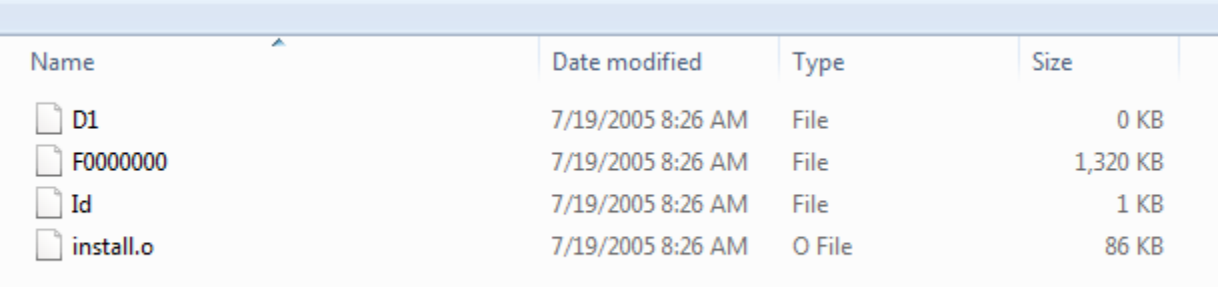

- 10. Once the contents from the Disk 1 folder have been completely copied to the disk remove the disk from the floppy drive.
- 11. Repeat steps 5-10 for Disk 2 and any other subsequent disks where appropriate. You must copy all the contents in the disk folder onto the appropriate disk.

IMPORTANT: You will notice that many of the Disc folders contain more than one file. Be sure to highlight all the contents in each Disc folder before copying the contents to the associated floppy. If the files do not copy correctly or an incorrect floppy is used, format that floppy and begin the process over.

## **C. Install measurement personality into the ESA**

- 1. Insert floppy disk 1into the disk drive.
- 2. Press [**System**], {**More 1 of 3**}, {**More 2 of 3**}, {**Personalities**}, {**Install**}.
- 3. The ESA will catalog the disk and then launch the Personality Installation Utility.
- 4. When prompted, press {**Install Now**}
- 5. After the installation completes a prompt will state, "Installation Complete, Press 'Exit Installer' to continue". You will probably notice a prompt at the bottom of the screen that states, "Option xxx not licensed".

IMPORTANT: On the ESA series you need both the measurement personality software and a license to fully enable the option.

- 6. Press {**Exit Installer**}.
- 7. Install the license key for the option by pressing [**System**], {**More 1 of 3**}, {**More 2 of 3**}, {**Licensing**}.
- 8. Press the {**Option**} softkey and key in the option number. Steps 8-14 will use option 219, Noise Figure as an example. Enter '219'
- 9. Press the Enter key on the analyzer front panel.
- 10. Press {**License Key**} and enter the 12 character license key for the option.
- 11. Press the Enter key on the analyzer front panel.
- 12. Press the {**Activate License**} softkey.
- 13. If the option and license key are correct, you should see text stating, "Option 219 Activated".
- 14. Press the [**Mode**] key and verify that 'Noise Figure' appears on the softkey.